# **EP Easy Payments Plus**

# Online Payment Facility

We have recently introduced a facility to allow you to pay expenses securely online with your debit or credit card.

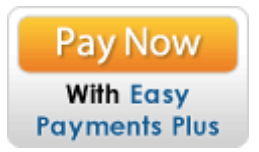

#### **\*\*\*We would encourage ALL parents to avail of this facility\*\*\***

#### **ACTIVATION – PLEASE ACTIVATE YOUR ACCOUNT AS PROMPTLY AS POSSIBLE:**

- Click on the Easy Payments Plus button on our website.
- **Select Activate Account** on the menu at the top of the screen.
- You are asked for your mobile phone number (of first-named parent contact on school database which is mother in most cases) and surname (mother's surname if first-named contact).
- You will then receive an activation code via text message to your phone.
- Input this code together with your email address and a password to activate your account.
- You can then use this email address and password to login and make payments.

#### **PAYMENT**

- Go to the school's website and select the Easy Payments Plus button.
- Login using the email address and password you input during account activation.
- Follow the instructions to select the item(s) to pay and enter your card details.
- You will receive a receipt via email for every payment you make.
- From then on you can login to your account at any time and look at payments you have made and any instalments you have setup.

#### **SECURITY**

- All payments are processed using SSL (Secure Socket Layer) technology, which ensures the security of the transaction as it is being processed.
- All payments are processed by a PCI (Payment Card Industry) compliant payment processor, which ensures all card holder's data is managed securely.

If you have any questions please do not hesitate to contact the school.

#### **ACTIVATION - Instructions**

- 1. Go to the school's website.
- 2. Click on Activate button.

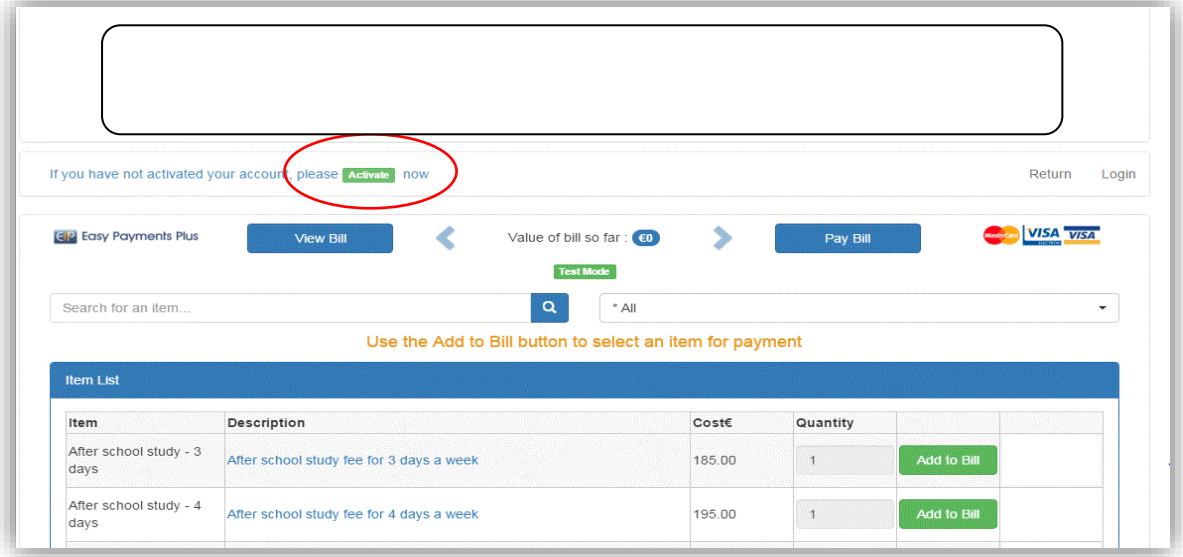

### 3. Input mobile number and surname (as per the school's records).

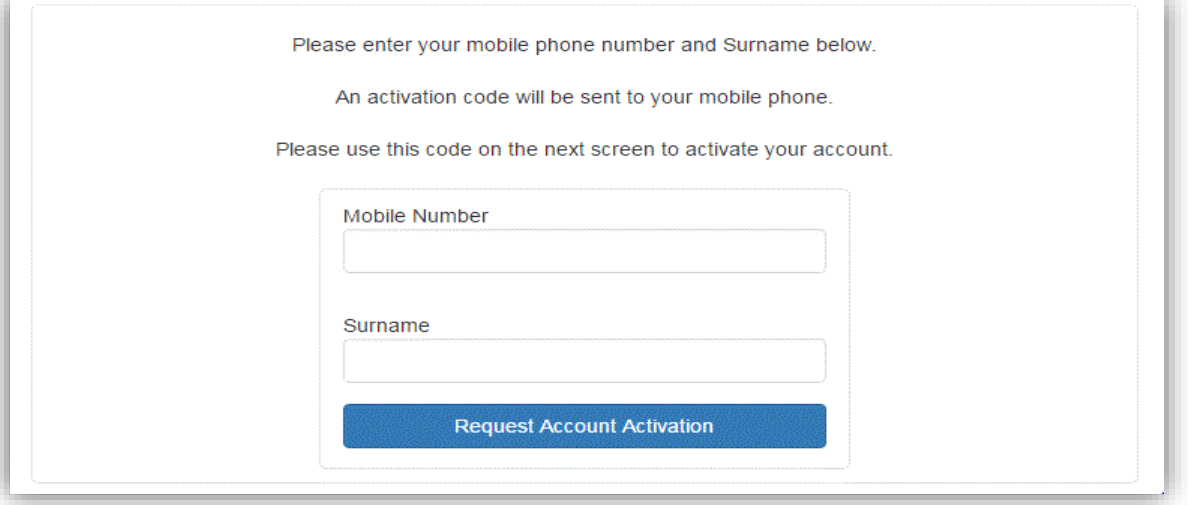

4. Easy Payments Plus will try to match the above data against the school's EPP database. If a match is successful, then the parent will be texted a code to their mobile phone.

## 5. The parent then completes their account activation by inputting the data on the screen below:

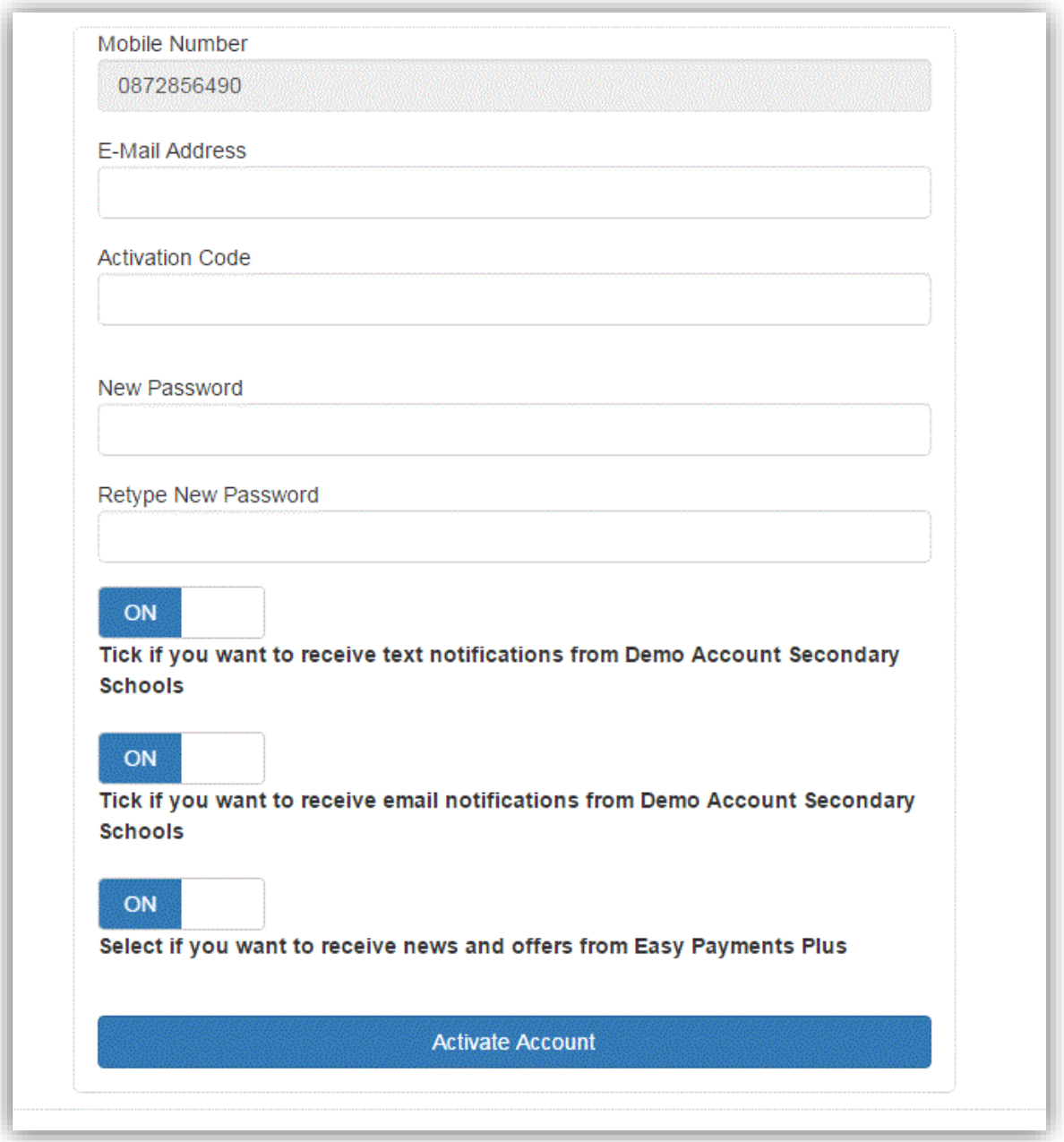